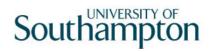

# This work instruction was last updated: 10 May 2010

# **HR Redundancy Leaver Process**

This Work Instruction describes the HR Redundancy Leaver Process.

- With all of the data entry screens it is important to press the **ENTER** key to move between fields and until all of the fields have been accessed, whether you need to enter data into them or not.
- 1 Entering a Redundancy Leaver on ResourceLink
- 2 Personal Details data entry screen
- 3 Employment Detail data entry screen
- 4 Current Post Holding data entry screen
- 5 Red Pay Calculation data entry screen
- 6 Temporary Pay Elements data entry screen
- 7 Holiday Entitlement data entry screen.
- 8 Asset Management data entry screen
- 9 Fixed Pay Elements data entry screen
- 10 Standard Letters

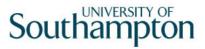

# 1 Entering a Redundancy Leaver on ResourceLink

#### ResourceLink Home Page > HR Tasks

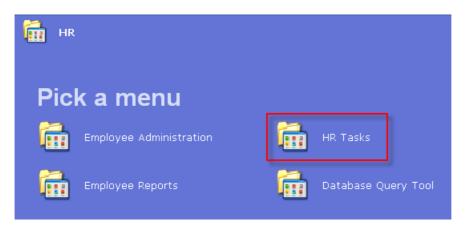

#### ResourceLink Home Page > HR Tasks > HR Leavers

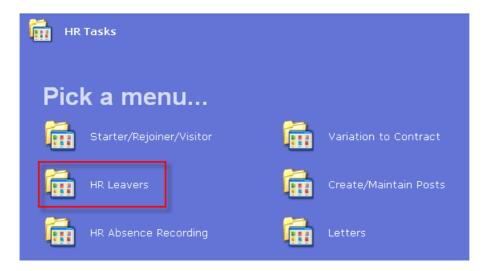

ResourceLink Home Page > HR Tasks > HR Leavers > Redundancy **Leaver Process** 

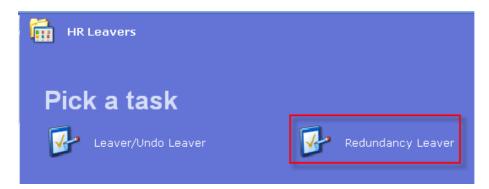

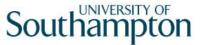

### 2 Personal Details data entry screen

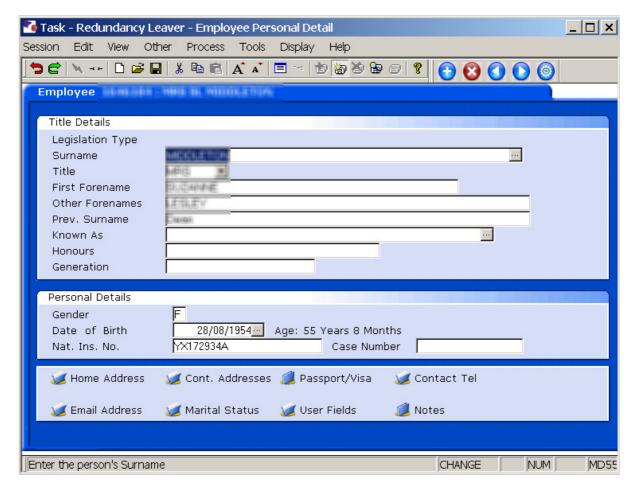

- 2.1 Ensure that the correct employee has been entered by verifying the contact details within the employee's **Personal Details** tab.
- 2.2 Click on **Home Address**. We Home Address
- 2.3 Check details and update where necessary.

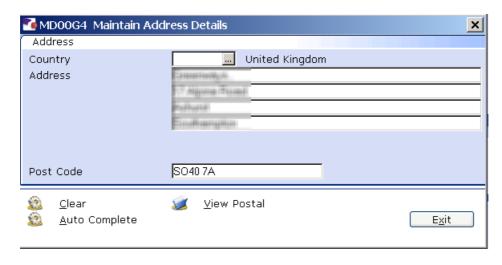

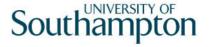

- 2.4 Click on **Contact Tel** and update where necessary.
- 2.5 Click on to move to the **Employment Detail** tab.

## 3 Employment Detail data entry screen

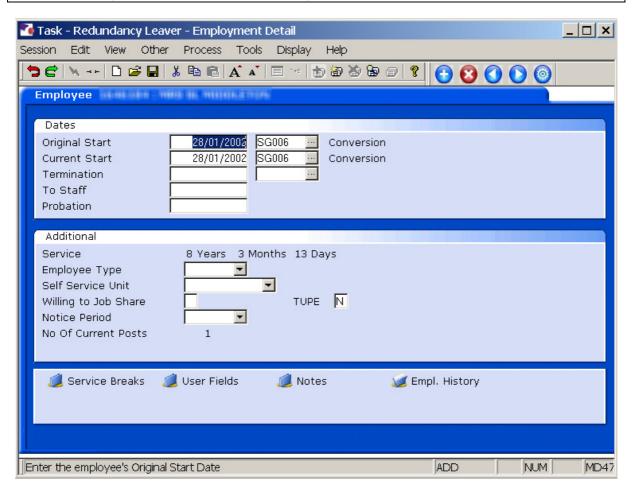

- 3.1 In the **Employment Detail** data entry screen, enter the date of the employee's last working day in the **Termination** field.
  - Dates MUST be entered in the format **ddmmyyyy**. For example 16031975 for 16 March 1975.
- 3.2 Press Enter.

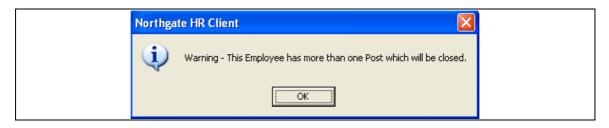

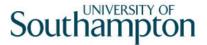

If you receive the message above and the employee is a multi post holder and they are only leaving one of their posts – do not complete this task, click on OK, exit out of all screens that follow and cancel out of the task. Follow work instruction Multi Post Leaver.

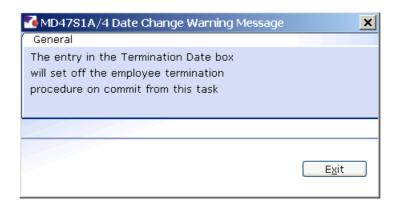

- 3.3 A warning prompt will appear confirming that the employee termination procedure has been triggered.
- 3.4 Click **Exit**. Exit
- 3.5 A second **Dialogue Box** will appear.

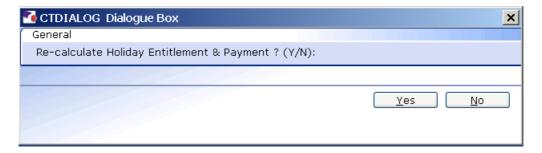

- 3.6 Click **No**. Payroll will enter any payments or deductions regarding Holiday Entitlement.
- 3.7 Window in to the field next to the **Termination** date.
- 3.8 Click on a reason for leaving from the **Dependency Selection**.

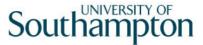

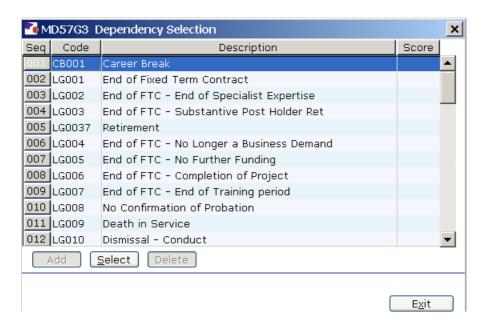

3.9 Enter through all the remaining fields on the Employment Detail screen.

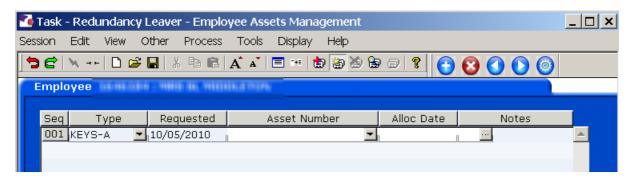

3.10 If the screen above appears, this is a warning that the employee has assets on their record, click on **Exit** 

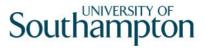

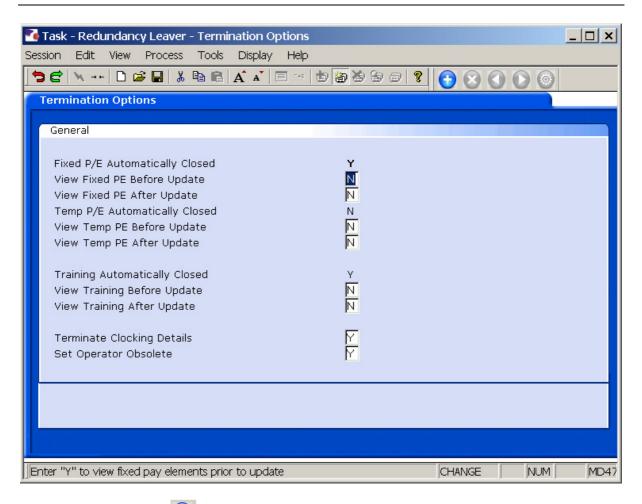

3.11 Click **Continue** to move through the **Termination Options** screen (there is no need to tab through the screen's fields).

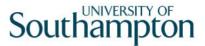

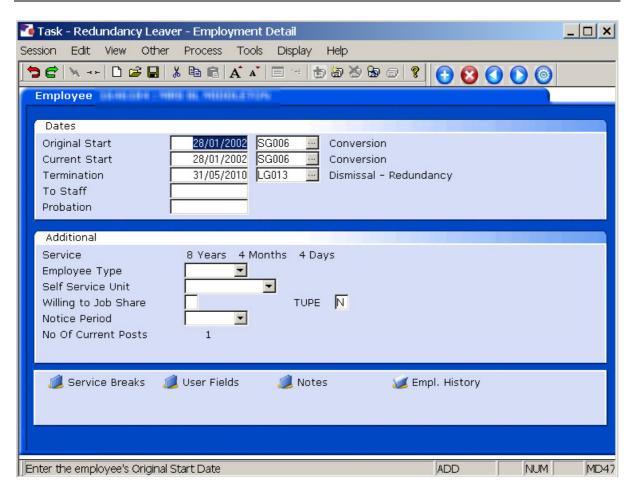

- 3.12 You will be returned to the **Employment Detail** screen.
- 3.13 Click on Next 0.

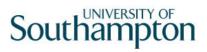

#### 4 Current Post Holding data entry screen

- 4.1 Check the **Current Post Holding** screen. If you have set up a leaver whose leaving date was in the past, the employee's post should have been removed from this screen. If you have set up a leaver whose leaving date is in the future, the post (s) will remain until this date has elapsed.
- e.g. Leaving date in the past ...

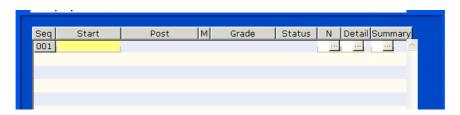

e.g. Leaving date in the future...

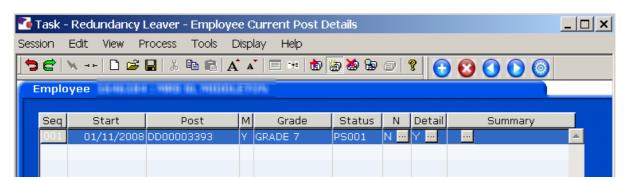

4.2 Click on Next

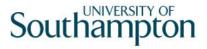

#### 5 Red Pay Calculation data entry screen

1 You must now work out the Redundancy Payment on the Red Pay Calculation data entry screen.

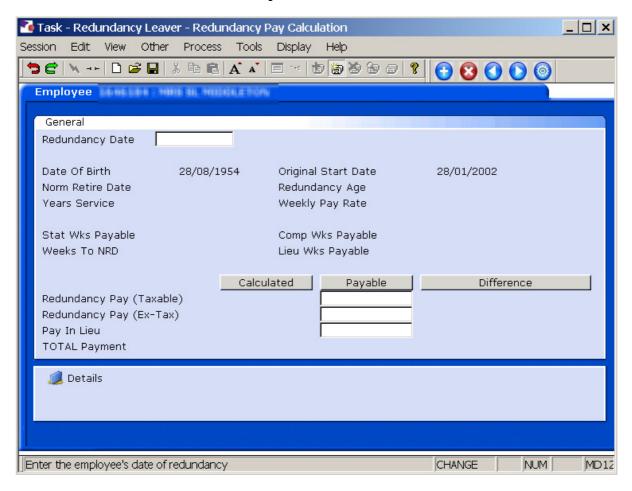

- 5.1 Enter the date that the employee is being made redundant in the **Redundancy Date** field.
- 5.2 Press Enter.

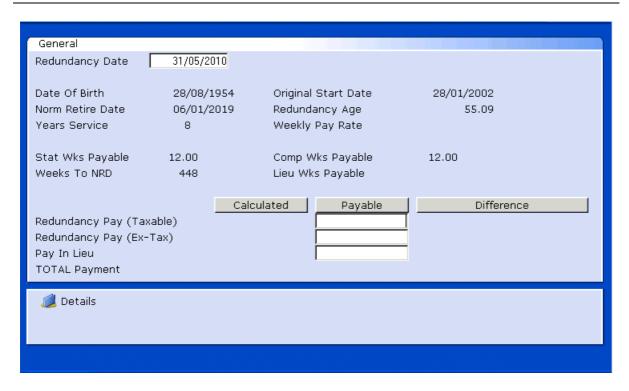

- 5.3 Enter through the **Redundancy Pay (Taxable field), Redundancy Pay (Ex-Tax)** field will auto populate with the redundancy amount.
- 5.4 If the amount is incorrect or different, overtype with the correct amount.
  - (1) If you are unsure how to work this figure out, then please refer to one of the Senior Personnel Assistants.
- 5.5 Press Enter.
- 5.6 Click on **Details**

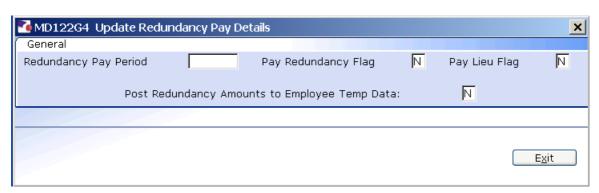

- 5.7 In the **Redundancy Pay Period** field, enter the pay period in which you want the redundanct payment to be made.
  - The Pay Period has to be in the following format:

200709 = December 2007

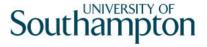

If you receive the following message, you have entered the Pay Period in the wrong format:

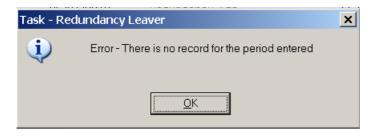

Click on **OK** and enter it in the correct format.

#### 5.8 Press Enter.

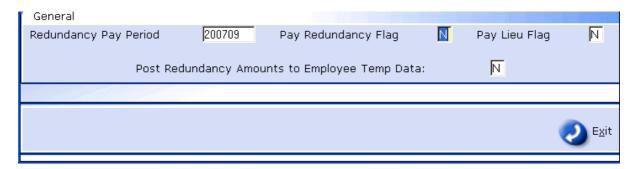

- 5.9 Set the Pay Redundancy Flag as Y.
- 5.10 Set the Pay Lieu Flag as N
- 5.11 Set the Post Redundancy Amounts to Employee Temp Data flag as Y.

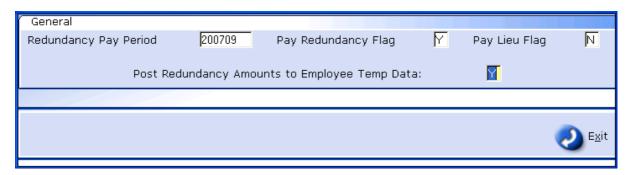

5.12 Press Enter.

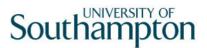

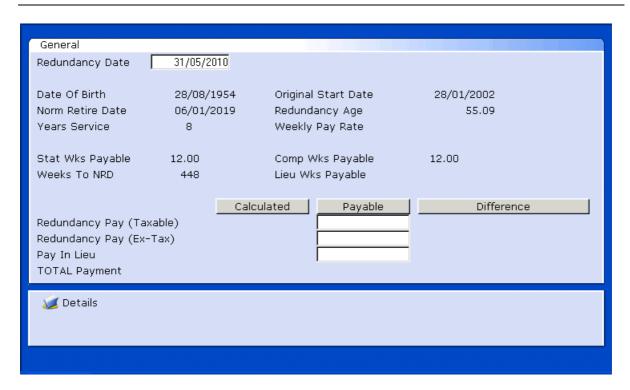

5.13 Click on Next

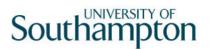

#### 6 Temporary Pay Elements data entry screen

 Use this screen to check that the redundancy amount has pulled through into the correct pay period

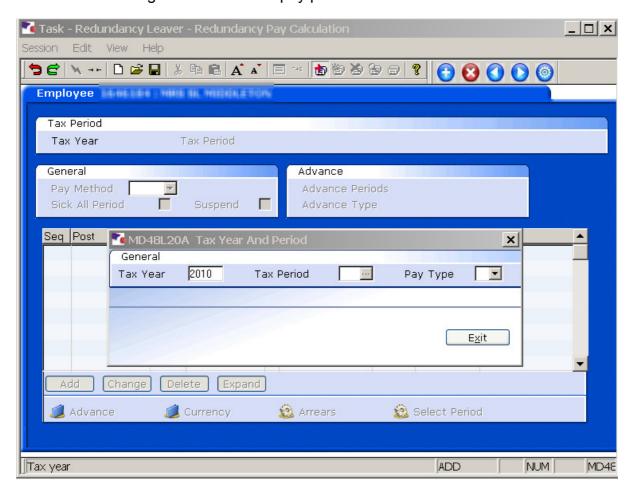

- 6.1 Enter the **Tax Year** in which the redundancy payment is due e.g. 2007
- 6.2 Press Enter

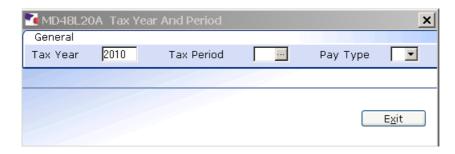

- 6.3 In the **Tax Period** field, enter the tax period the redundanct payment is due e.g 09 = December, 01 = April.
- 6.4 Press Enter.

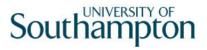

- 6.5 Leave the Pay Type field as M
- 6.6 Press Enter.

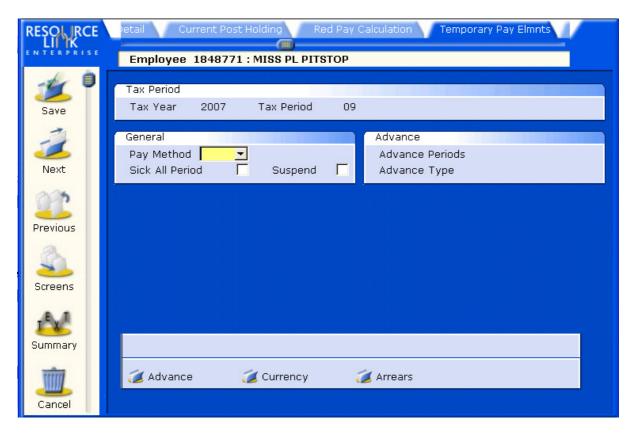

- 6.7 Enter through the **Pay Method** field
- 6.8 Enter through the Sick All Period field.
- 6.9 Enter through the **Suspend** field.
- 6.10 The redundancy payment will appear automatically in the screen:

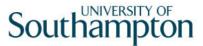

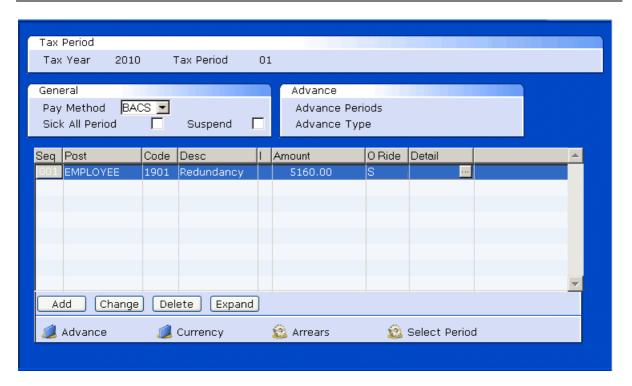

- 6.11 Check the **Amount** matches with what was calculated or entered in the previous screen.
- 6.12 If there are no other temporary pay elements to add then click on **Next** •

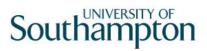

### 7 Holiday Entitlement data entry screen.

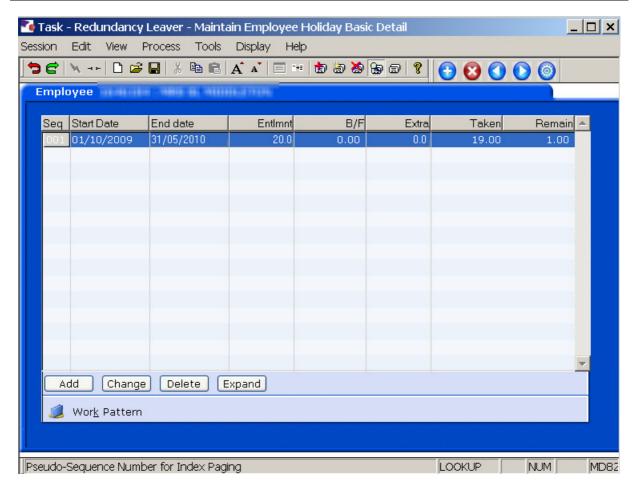

- 7.1 Make a note of the **Start Date**, **Entitlement** and **Taken** fields for the current holiday entitlement.
- 7.2 **Delete** the current holiday entitlement row.

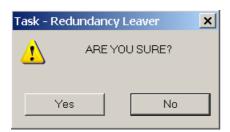

- 7.3 Click on Yes.
- 7.4 Click on **Add**. Add
- 7.5 Enter the **Start Date**, noted in step **7.1** (this will normally be 01.10.XXXX).
- 7.6 Press Enter.

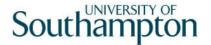

- 7.7 In the **End Date** field, enter the employee last working day (their leaving date)
- 7.8 Press Enter.
- 7.9 The **EntImnt** field will auto calculate the new holiday entitlement for up until they leave.
- 7.10 Press Enter.
- 7.11 In the **Extra** field, enter the minus figure of how much leave had already been taken in the current holiday year, e.g. -10.
  - If the employee is a My View user, enter through this field and it will lokk at how much has been Taken on MyView
- 7.12 The **Remain** field will calculate how much entitlement is remaining/overspent.

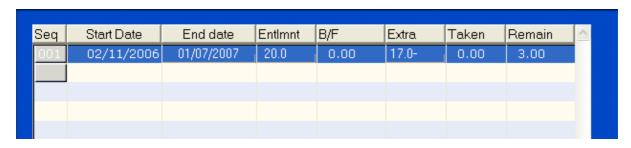

If there are any payment of deductions that need to be made relating to holiday entitlement, these will be entered onto the system by Payroll. Please email Payroll to inform them.

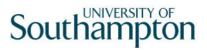

### 8 Asset Management data entry screen

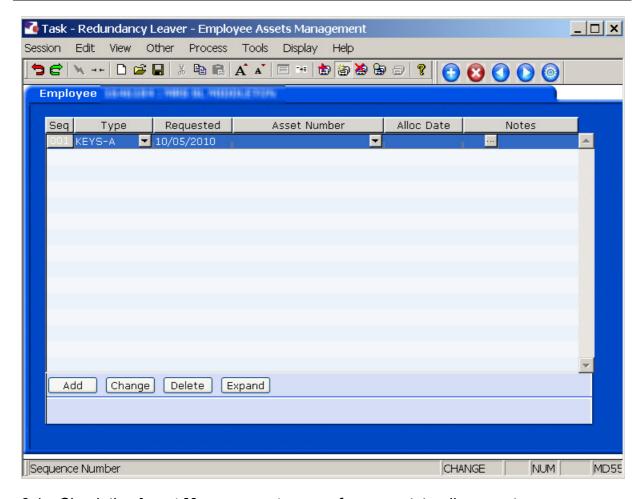

- 8.1 Check the **Asset Management** screen for any outstanding assets.
- 8.2 Use the **Notes** field to record information relating to the return of the employee's remaining assets.

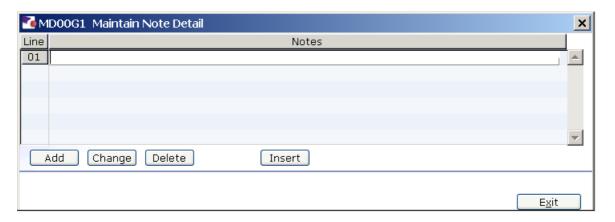

8.3 Click on **Next** to move to the **Fixed Pay Elements** screen.

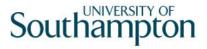

### 9 Fixed Pay Elements data entry screen

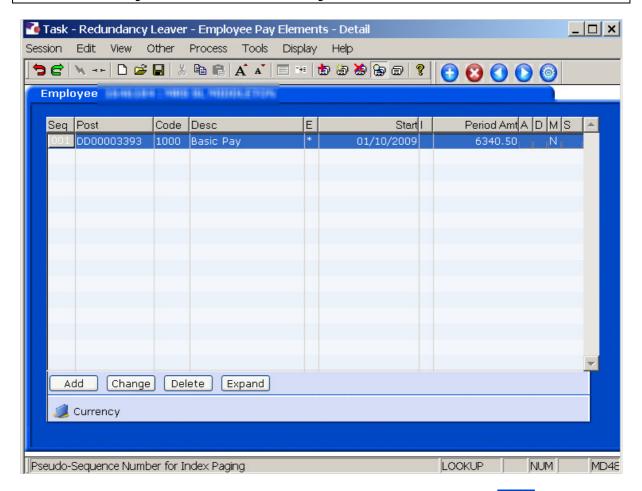

- 9.1 Ensure that an asterisk appears in the 1000 Pay Element row indicates that there is an end date against the Basic Pay for when the employee leaves.
  - All other Fixed Pay Elements in this screen should also have an against that Pay Element.
- 9.2 Click on Save o and Click on Yes

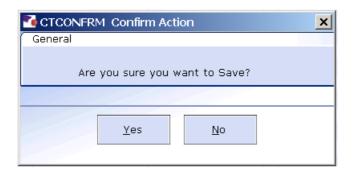

#### 10 Standard Letters

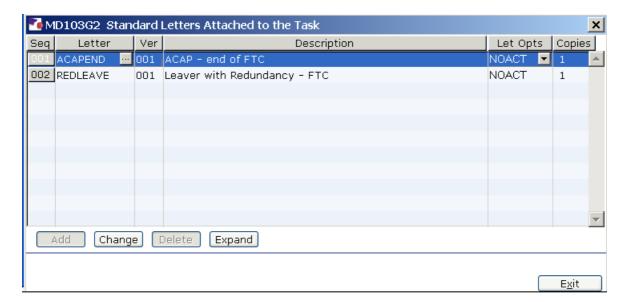

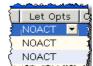

- 10.1 Click in the **Let Opts** field of the letter you want to produce.
- 10.2 Click on the drop down.

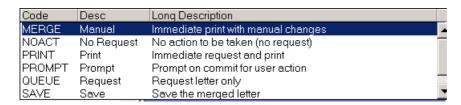

- 10.3 Click on MERGE Immediate print with manual changes.
- 10.4 Click on Exit Exit

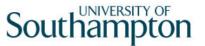

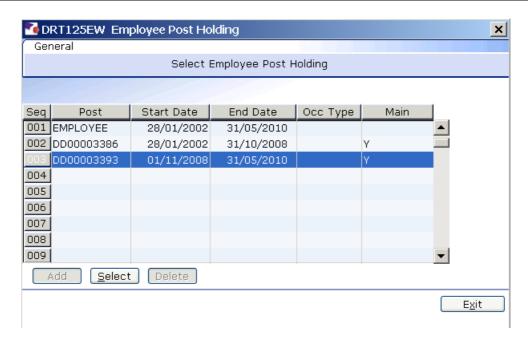

- 10.5 If there is more than 1 Post Holding ending on the same day, ensure you select the post for which a letter has not yet been produced.
- 10.6 Click on **Select**

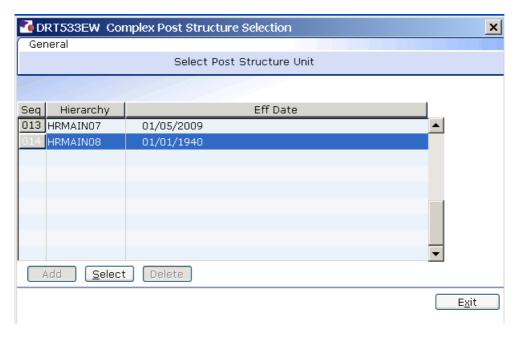

10.7 Click on **Select** 

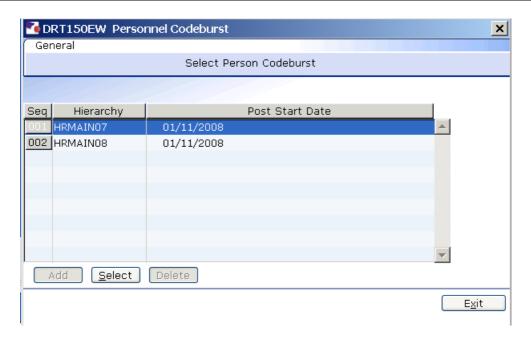

- 10.8 Select the most up to date Hierarchy.
- 10.9 Click on **Select**

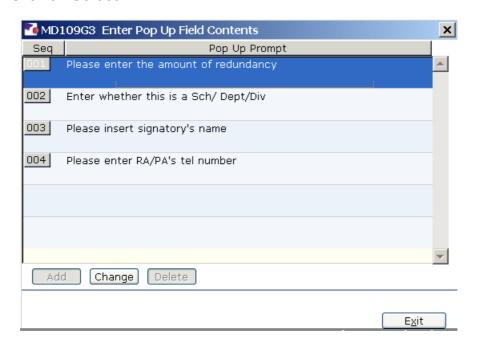

- 10.10 Click in the first row and enter the signatory's job title
- 10.11 Click in the second row and enter the signatory's name
- 10.12 Click in the third row and enter the signatory's telephone number.
- 10.13 Click on Exit

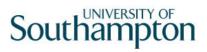

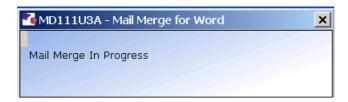

10.14 The letter will generate in Word and can be update where required then printed.